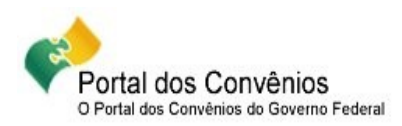

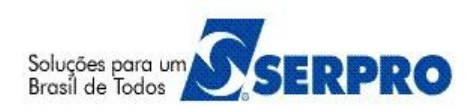

# **Portal dos Convênios – SICONV**

## **Passo a Passo – Convenente**

## **Prestação de Contas sem OBTV**

## **Passo a Passo do Convenente**

Este passo a passo tem como propósito orientar os usuários do sistema SICONV no **Cadastro e envio de Prestação de Contas sem OBTV**.

### **Sumário**

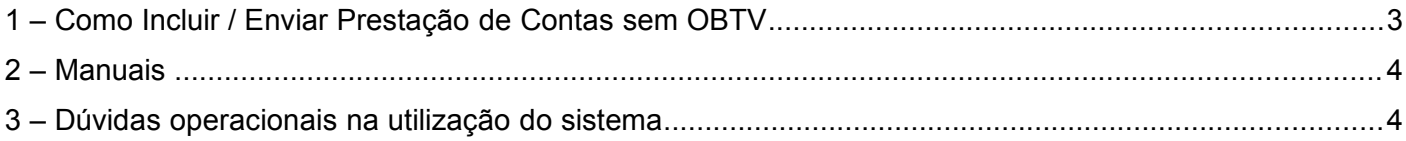

### **1 – Como Incluir / Enviar Prestação de Contas sem OBTV**

- No menu "**Prestação de Contas**", clique na opção "**Selecionar Convênio**".
- Informe o **número do convênio** e clique no botão "**Consultar**" e em seguida clique no **número do convênio**.
- Será disponibilizado todas as abas do módulo **Prestação de Contas**.
- Clique na aba "**Cumprimento do Objeto**" e clique em "**Editar**". Inclua a **Justificativa** de atrasos e/ou metas não cumpridas e o **Arquivo** do relatório consubstanciado, se houver.
- Clique na aba "**Realização dos Objetivos**" e clique em "**Editar**". Inclua os dados solicitados e clique em "**Salvar**".
- Clique na aba "**Relatórios**" e visualize os relatórios gerados na aba "**Relatório de Execução**".
- Clique na aba "**Saldo Remanescente**" e clique em "**Editar**". Inclua a GRU de acordo com os saldos remanescentes a serem devolvidos a União por tipo de GRU e a inclusão dos dados de Devolução para o Convenente. Em seguida clique em "**Salvar**".
- Clique na aba "**Termo Compromisso**" e clique em "**Editar**". Leia e dê ciência no termo de compromisso, informe a **Justificativa pelo atraso**, se houver e clique em "**Salvar**".
- Clique na aba "**Anexos**" e clique em "**Editar**". Inclua os anexos, se houver e clique em "**Salvar**".
- Clique na aba "**Publicações**" e clique em "**Editar**". Inclua os arquivos, se houver e clique em "**Salvar**".
- Clique na aba "**Dados**" e clique em "**Enviar para análise**".

#### **Importante Saber:**

- $\sim$  O Convenente deverá registrar obrigatoriamente todos os procedimentos de Execução, e com estes registros elaborar e enviar para análise a prestação de contas;
- A prestação de contas só poderá ser executada após o término da vigência do convênio;
- $\triangle$  As Prestações de contas podem ser analisadas mesmo sem a emissão de pareceres;
- Deve-se editar a solicitação de complementação de cada aba desejada.
- Os relatórios são gerados/excluídos na **Execução do Convênio**, e no módulo **Prestação de Contas** é possível somente visualizar.

Segue abaixo o fluxo da Prestação de Contas.

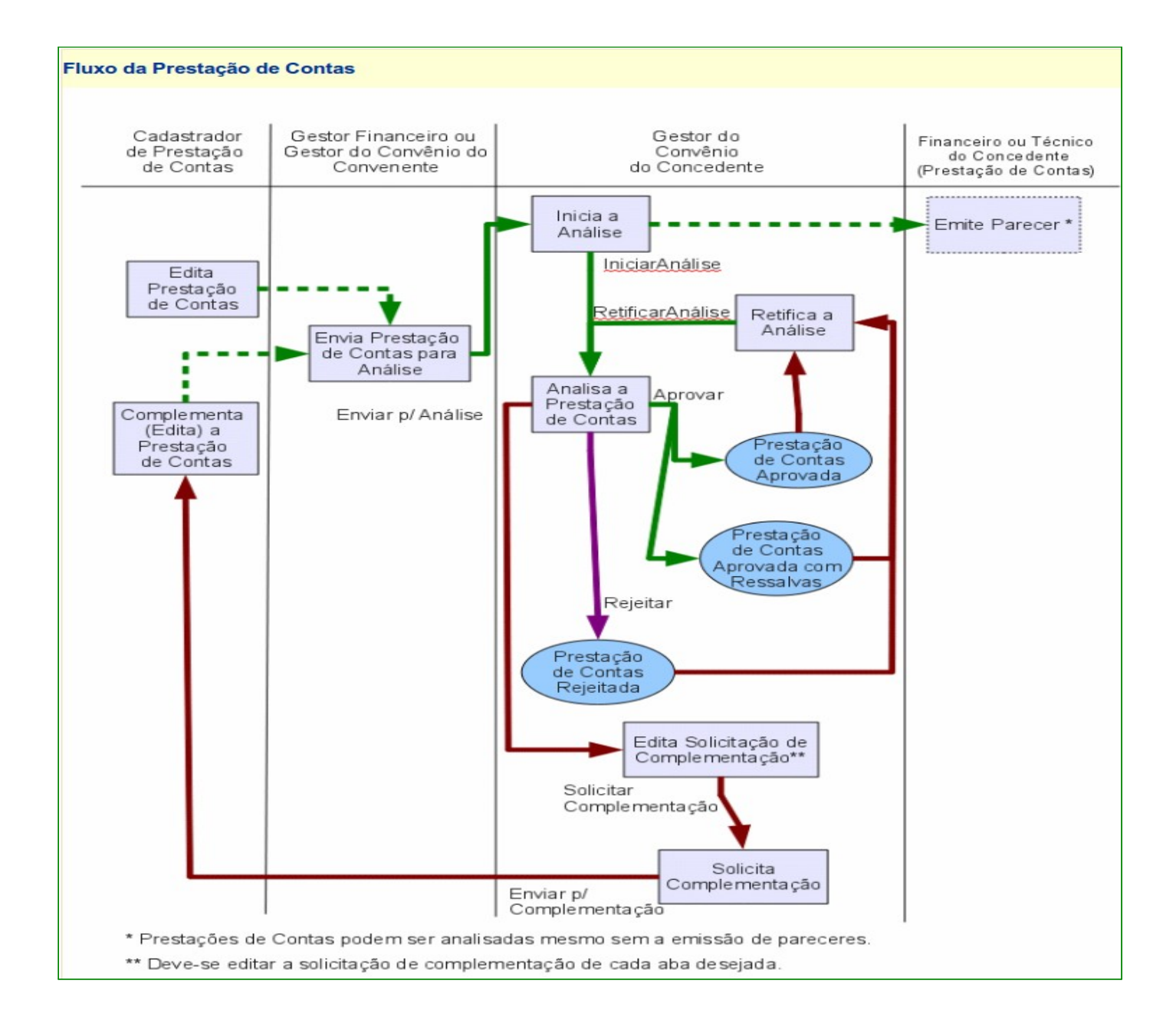

### **2 – Manuais**

Está disponibilizado no Portal dos Convênios os **manuais** sobre os módulos do SICONV com o passo a passo para utilização do sistema, no endereço <https://www.convenios.gov.br/portal/> no menu **Manuais**.

### **3 – Dúvidas operacionais na utilização do sistema**

Acesse o sitio <https://www.convenios.gov.br/portal/> e clique no link abaixo para abrir um acionamento na

central de Serviços SERPRO, com o detalhamento da demanda, via Web;

ou envie e-mail para [css.serpro@serpro.gov.br;](mailto:css.serpro@serpro.gov.br) ou ligue para 0800-9782340

Central de Atendimento 0800 978 2340 Clique aqui para abrir acionamento na CSS via WEB.